## **Configure alarm**

Presence and absence mode are configured separately from each other and both need not be configured. Note that you can only use devices which are supported for this purpose.

To configure the alarm, go to Settings → Alarm. Select Presence or absence mode and tap on "Alarm Configuration".

## **Add trigger**

Tap "Add trigger". Now all possible triggers are displayed. Triggers are limited to window sensors and motion detectors.

Select all the triggers you want to add. The trigger cannot be configured, that means a trigger is triggered in every state except the "closed" state. If a sensor has a sabotage status, this also counts as an alarm trigger.

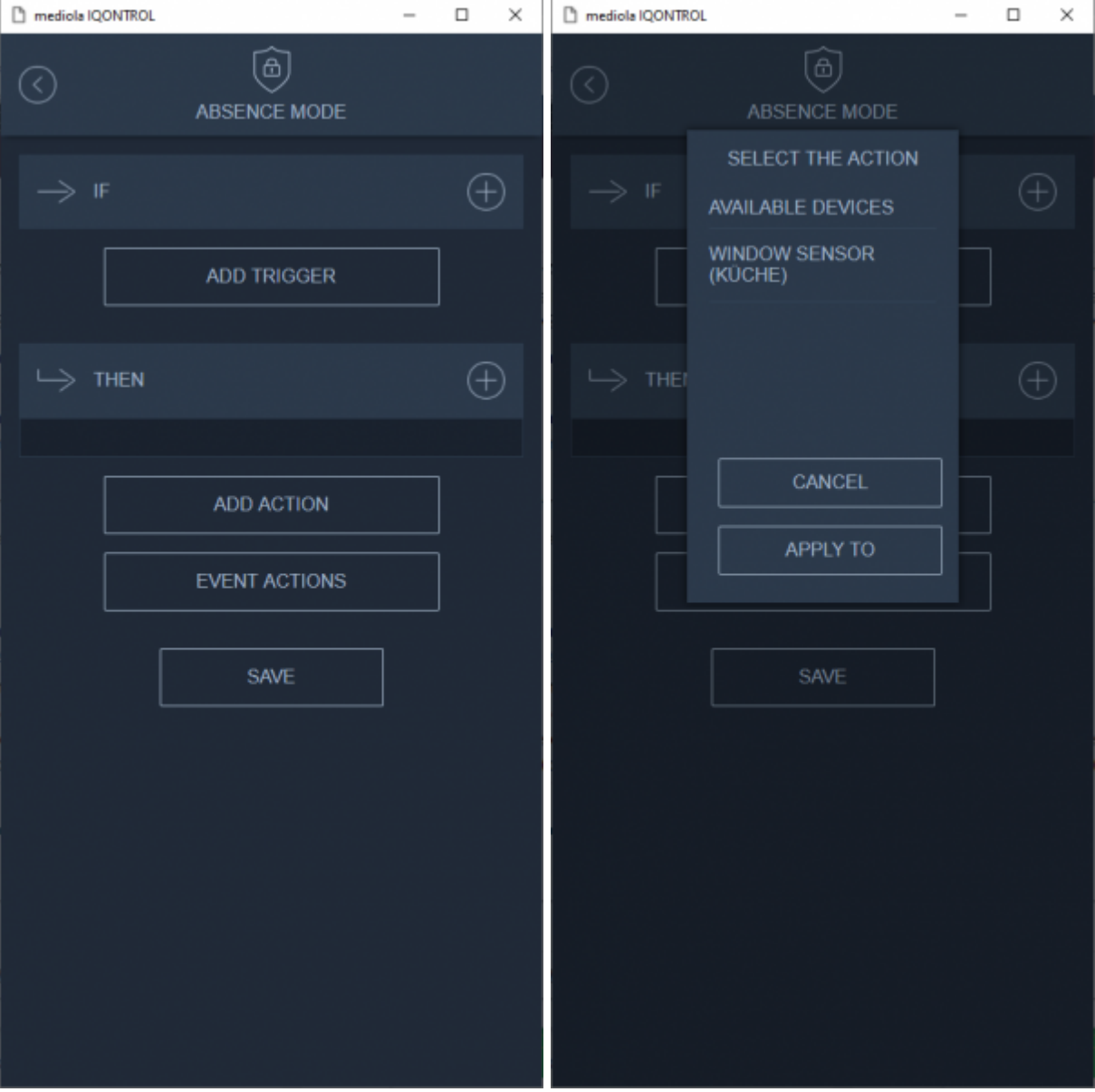

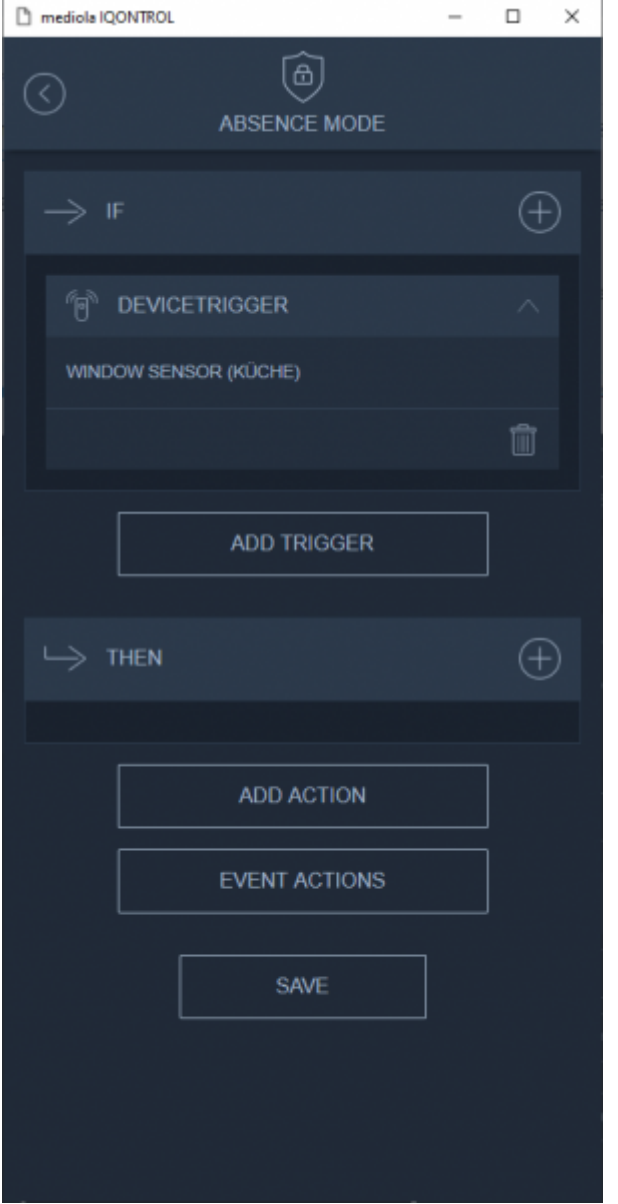

## **Add actions**

Tap Add Action to add an action to be triggered when an alarm event has been detected. You can define the following action types:

- Switch device: switch a specific actuator and a specific command
- Audio: Play an alarm MP3 (currently only possible with Sonos Play devices)
- Send a message (email or push). You have to create messages in the alarm settings first before use.
- Gateway RGB LED: Change the color of the gateway LED
- Pause: insert a pause between two commands

2020/11/16 04:30 3/5 Configure alarm

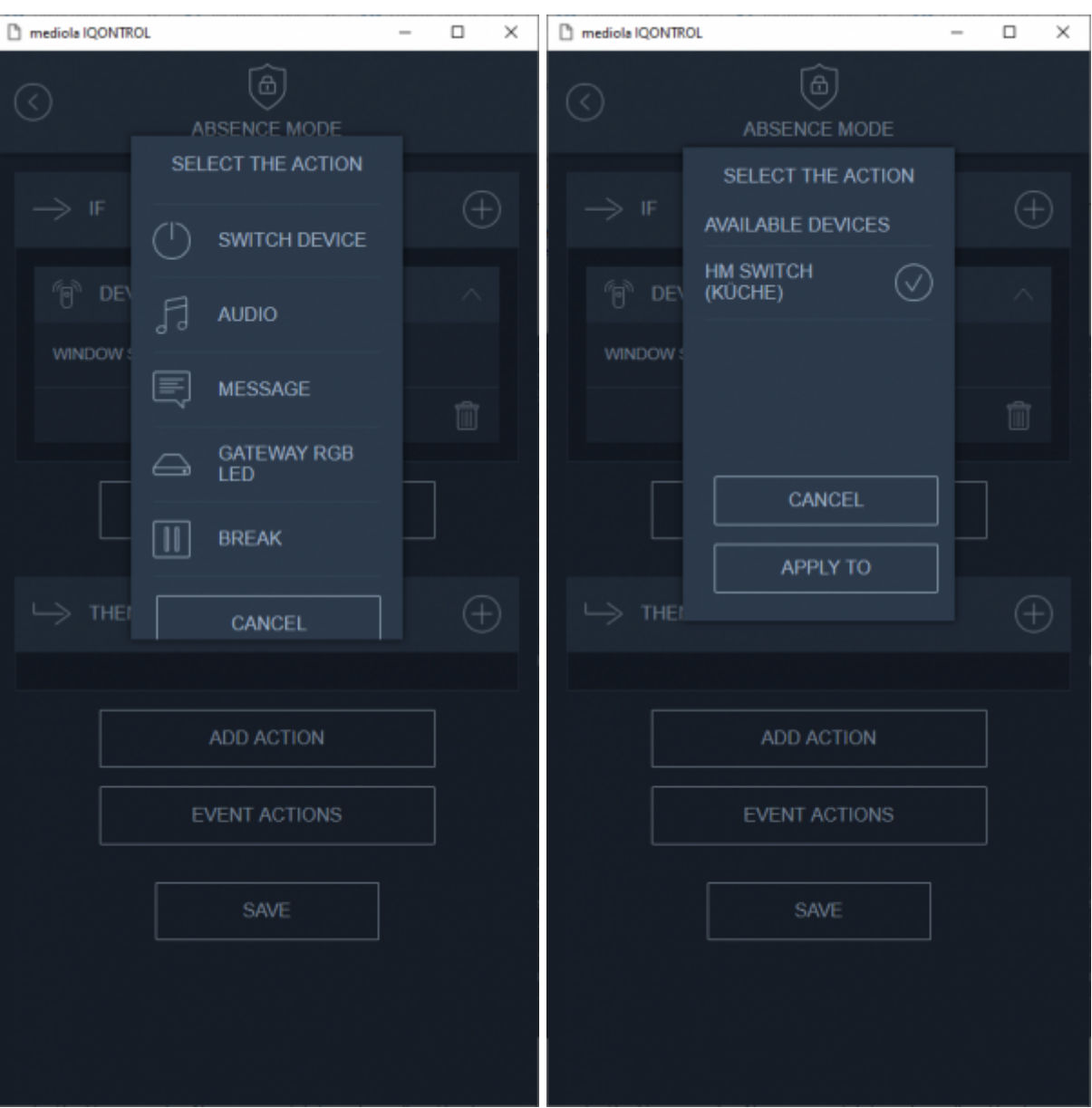

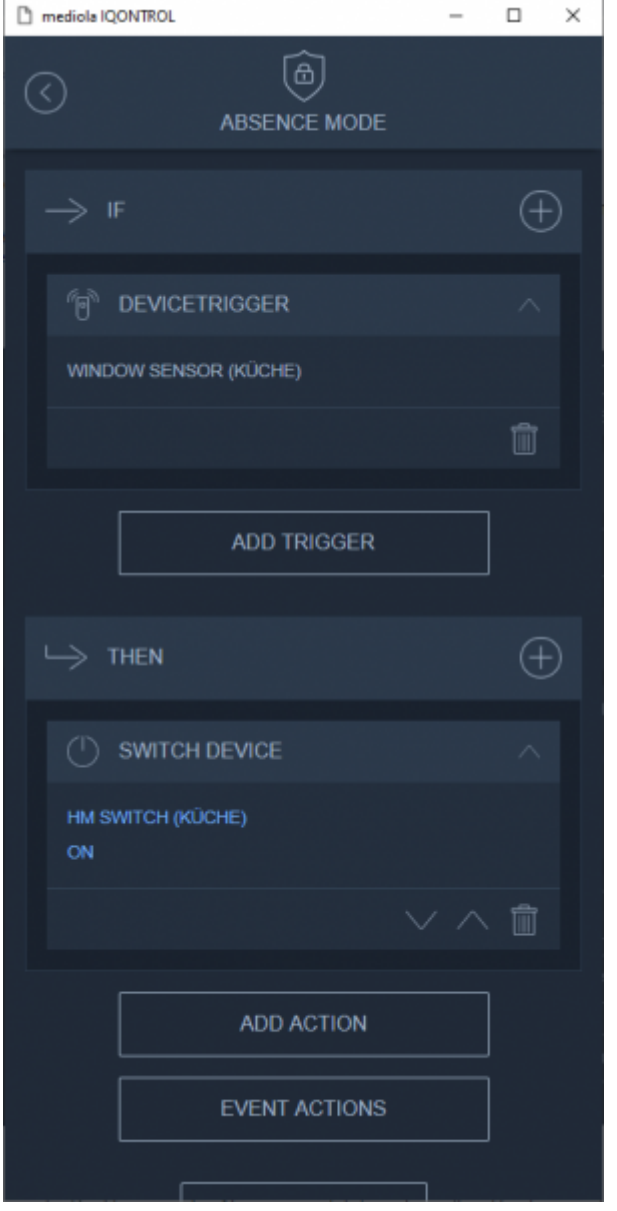

## **Add event actions**

Event actions are actions that should be executed when the alarm has been activated or deactivated. You can select event actions similar to standard actions. This way it is possible to shut down the roller shutters or send a push message "alarm has been activated" to certain mobile devices when the alarm has been activated (or deactivated).

To define event actions tap on "Event Actions" and select "On activation" or "On deactivation" and add the desired actions.

2020/11/16 04:30 5/5 Configure alarm

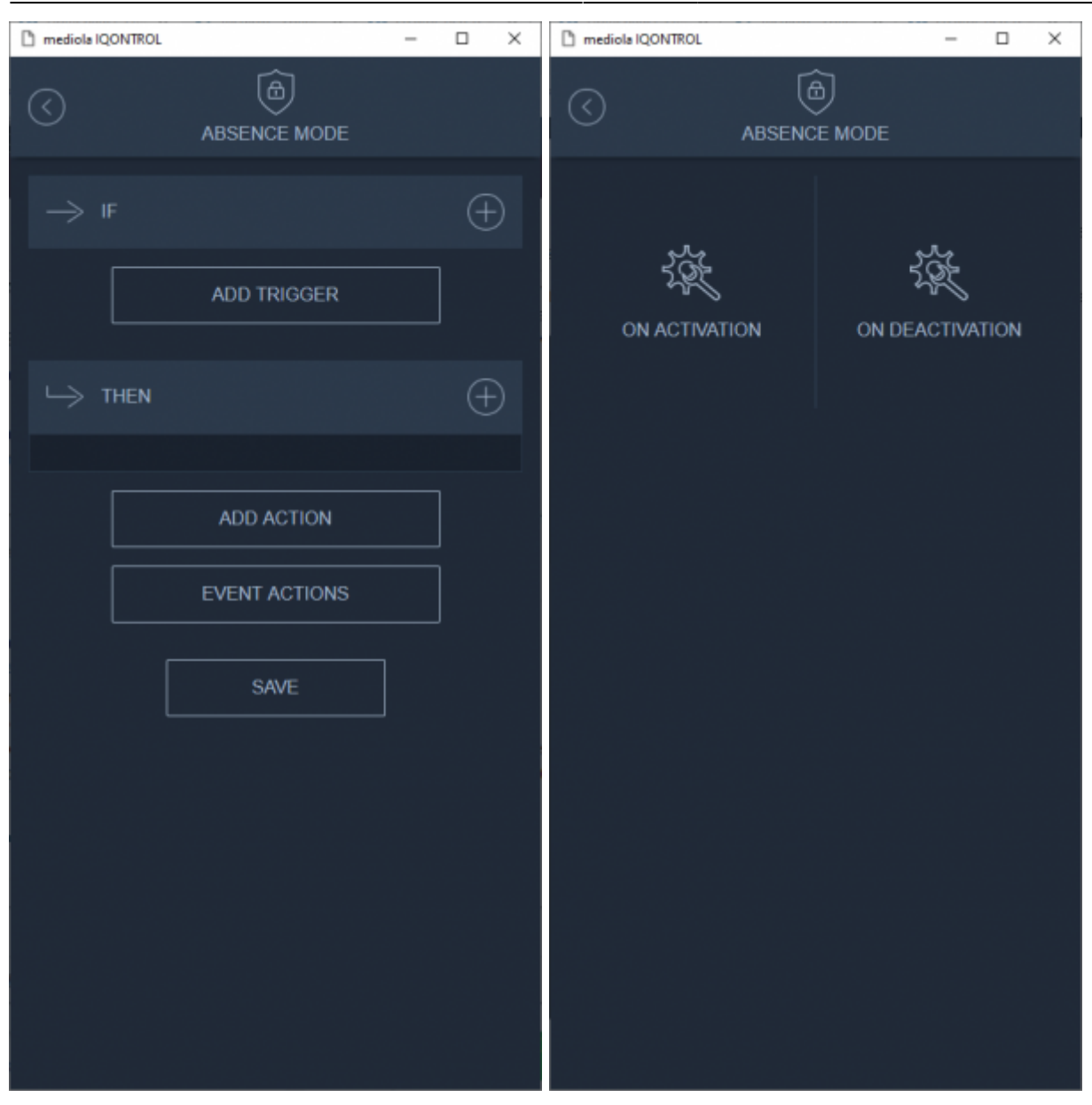

From: <http://doku.mediola.com/> - **Dokumentationen**

Permanent link: **[http://doku.mediola.com/doku.php?id=en:iqontrol\\_neo:alarm\\_konfigurieren](http://doku.mediola.com/doku.php?id=en:iqontrol_neo:alarm_konfigurieren)**

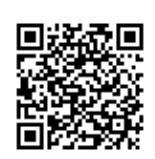

Last update: **2020/07/21 15:22**